Dell DR2000v Deployment Guide

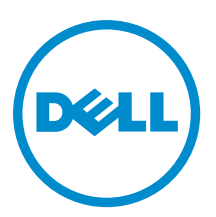

# Notes, cautions, and warnings

NOTE: A NOTE indicates important information that helps you make better use of your computer. Ø

CAUTION: A CAUTION indicates either potential damage to hardware or loss of data and tells you how to avoid the problem.

WARNING: A WARNING indicates a potential for property damage, personal injury, or death.

**©** 2016 Dell Inc. All rights reserved. This product is protected by U.S. and international copyright and intellectual property laws. Dell and the Dell logo are trademarks of Dell Inc. in the United States and/or other jurisdictions. All other marks and names mentioned herein may be trademarks of their respective companies.

2016 - 06

Ϊ

Rev. A04

# **Contents**

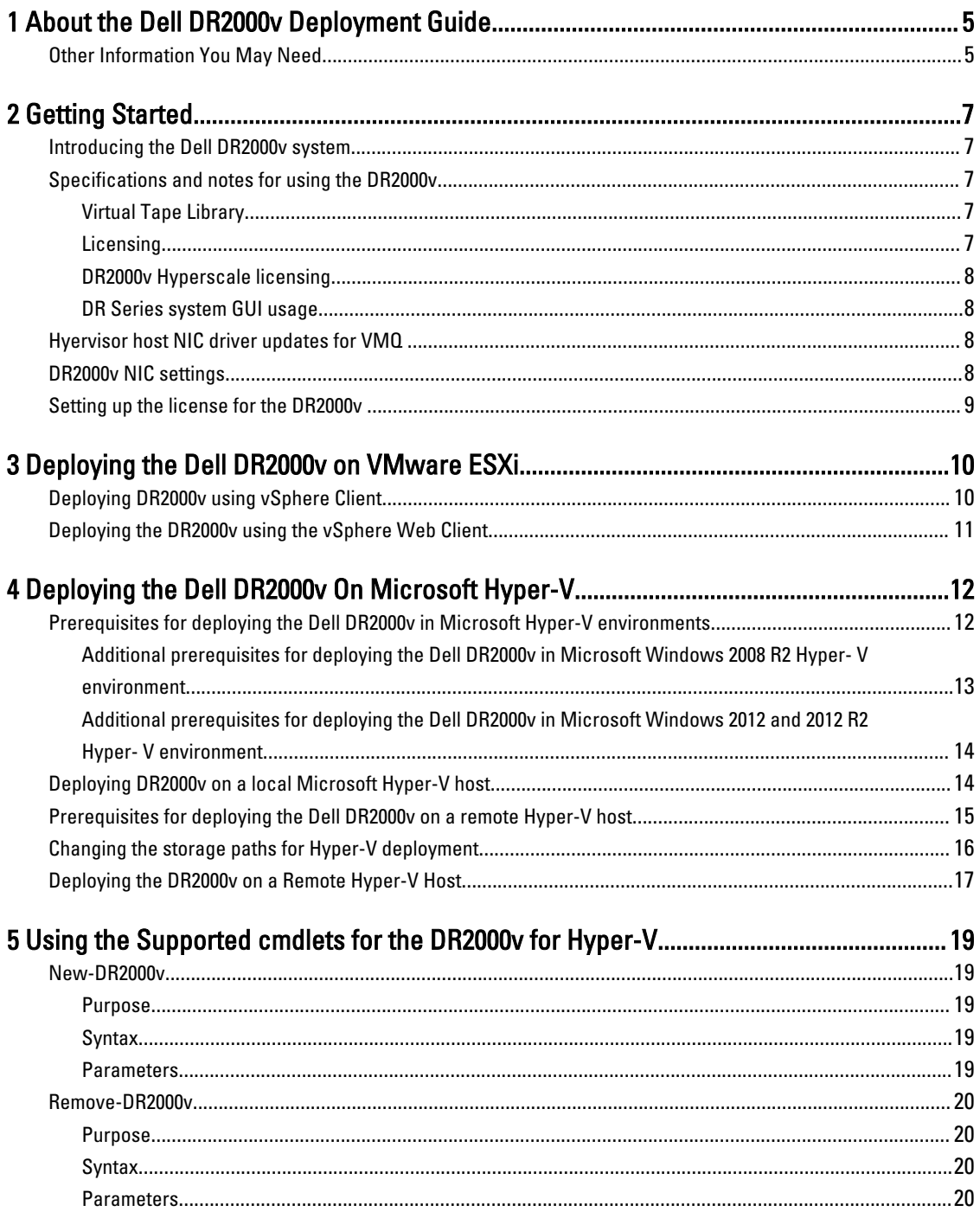

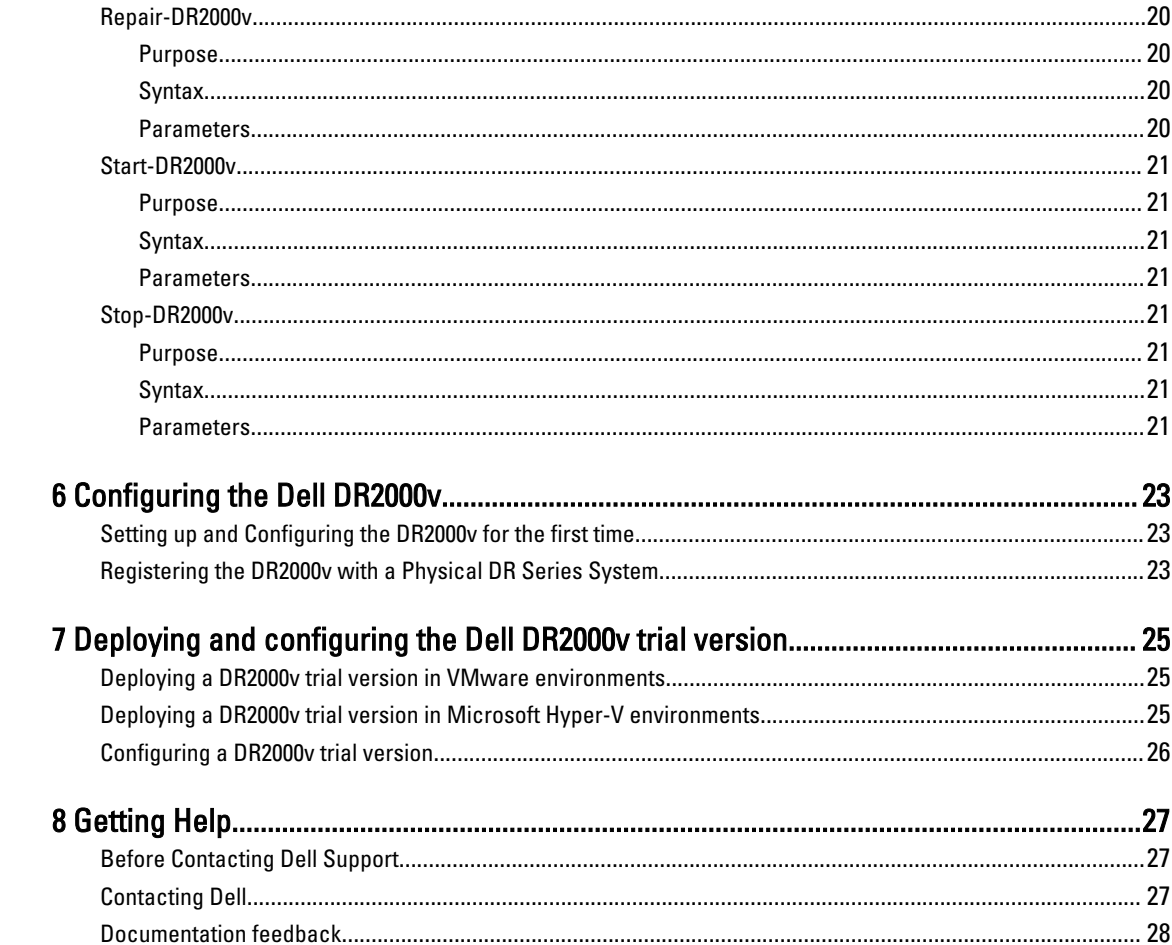

# <span id="page-4-0"></span>About the Dell DR2000v Deployment Guide

The Dell DR2000v Deployment Guide provides instructions for deploying the Dell DR2000v, a virtual DR Series system. This documentation contains topics that explain how to deploy the Dell DR2000v system to perform data storage operations and manage storage and replication containers.

This guide is a quick reference guide and does not include all DR Series system deployment best practices. For information about your specific backup solution, see the DR Series data management application best practices whitepapers at:

http://www.dell.com/support/home/us/en/04/product-support/product/powervault-dr2000v

## Other Information You May Need

WARNING: The following table lists the documentation available for the Dell DR Series systems. The documents listed are available at dell.com/support/home by selecting your specific DR Series system (under the Dell Storage or Powervault categories). For more information about DR Series system hardware, see the safety and regulatory information that shipped with your DR Series system. Warranty information may be included as a separate document.

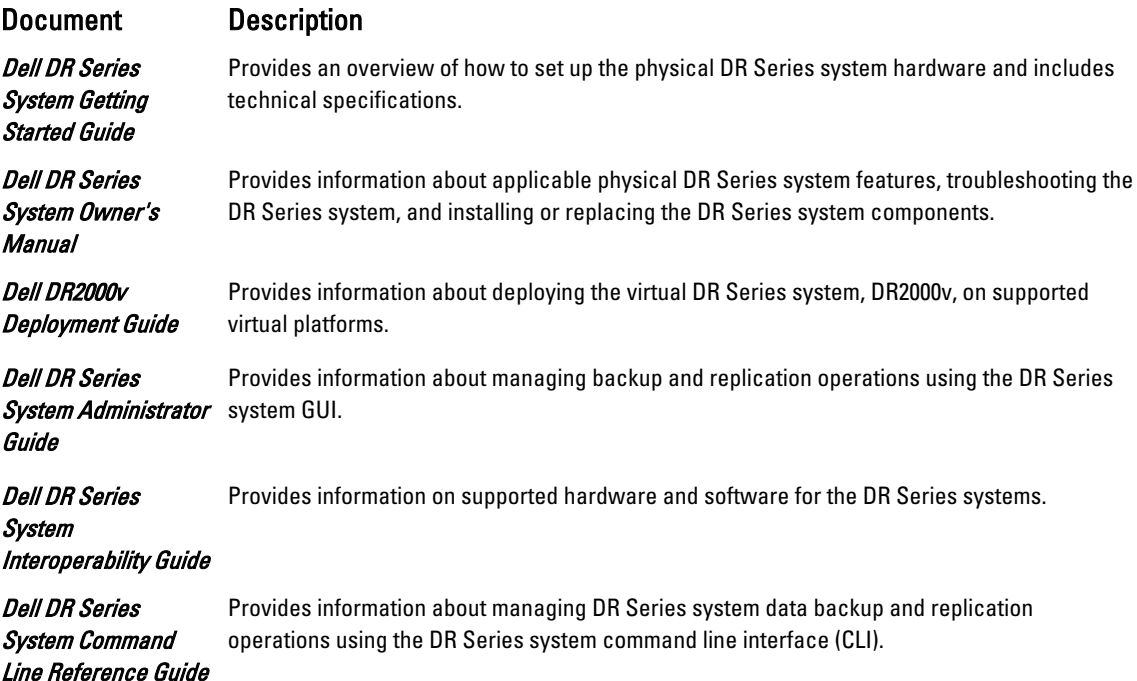

NOTE: Always check for the latest documentation and document updates at dell.com/support/home and select Ø your specific DR Series system (under the Dell Storage or Powervault categories). Read any document updates first because they often supersede information in other documents.

1

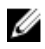

NOTE: Read the release notes first because they contain the most recently documented information about features and known issues for a specific product release.

# <span id="page-6-0"></span>Getting Started

This chapter provides an introduction to the Dell DR2000v system, specifications, usage notes and important information to understand the deployment process.

- Introducing the Dell DR2000v— provides an introductory description of the Dell DR2000v.
- Specifications and Usage Notes for the Dell DR2000v provides important information about licensing and usage for the DR2000v.
- Setting up Licensing for the Dell DR2000v— provides important information about how to set up your license on the physical DR Series system to which the DR2000v will register.

## Introducing the Dell DR2000v system

The Dell DR2000v is a virtual DR series system providing backup and disaster recovery (DR) features such as, deduplication, compression, replication and advanced data protection. This virtual appliance runs inside a virtual machine (VM) on a VMware ESXi or Microsoft Hyper-V server. The DR2000v uses storage disks resident in the hypervisor server on which it is loaded and requires an associated physical DR system to which it will register. The DR2000v virtual machine (VM) template is available in various licensed capacities that can be deployed on your existing VM infrastructure. Backup/restore performance using the DR2000v is dependent on the performance of your underlying hardware.

## Specifications and notes for using the DR2000v

This section describes special notes on usage, licensing information, GUI usage limitations, and latest driver downloads for the Dell DR2000v system.

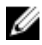

NOTE: For detailed information about supported virtual machine platforms and versions, platform configuration limits, virtual infrastructure and memory requirements, and other related system information, see the Dell DR Series System Interoperability Guide.

### Virtual Tape Library

Virtual Tape Library (VTL) support is available on the DR2000v in *demo mode* for trial and proof of concept only. To learn more about this functionality, contact your Dell sales representative to request a VTL demo license for the DR2000v. To download the trial version, visit the following link: [http://software.dell.com/products/dr2000v-virtual-backup-appliance/](http://software.dell.com/products/dr2000v-virtual-backup-appliance/software-downloads.aspx) [software-downloads.aspx](http://software.dell.com/products/dr2000v-virtual-backup-appliance/software-downloads.aspx).

### **Licensing**

A physical DR Series hardware system serves as a license server for the DR2000v virtual system. The DR2000v system requires a permanent license to be installed on the DR Series hardware system to which it will authenticate. This DR Series hardware system to which the DR2000v registers must be running the DR series system software version 3.2 (or <span id="page-7-0"></span>later). For more information about setting up licensing, see the topic, "Setting up Licensing for the DR2000v," in this guide. For more information about license limits, see the Dell DR Series System Interoperability Guide.

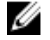

NOTE: The DR2000v 30-day trial version does not require a license to be installed on a physical DR Series hardware system for operation.

#### DR2000v Hyperscale licensing

VM Hyperscale licenses are deployed on the DR Series appliance to support and maintain multiple virtual DR2000v appliances that are licensed by a single physical DR Series hardware system. A physical DR Series hardware system can support up to 3,000 virtual machines.

NOTE: A DR Series hardware system with a Hyperscale license can function as a regular DR Series system. Ø

For more information on DR2000v license limits, see the Dell DR Series System Interoperability Guide. For more information about DR2000v Hyperscale licensing, contact your Dell sales representative or Dell support.

#### DR Series system GUI usage

The DR2000v system is a Global View-managed unit and is managed by the physical DR Series hardware system to which it is registered. Refer to the following notes about GUI usage specific to the DR2000v.

- You should not change the MTU setting for the DR2000v but should leave the setting at the system default of 1500.
- The DR Series system GUI Usage menu displays only statistics related to DR2000v; no underlying hosting virtual machine platform information is available through this menu.
- DR Series system alerts and events are applicable only to DR2000v; no underlying hosting virtual machine platform alerts/events are handled.
- Hardware Health is not displayed on the GUI for the DR2000v as this is managed via the hosting platform.

## Hyervisor host NIC driver updates for VMQ

Before deploying the DR2000v, you may need to update certain hypervisor host NIC drivers to support the VMQ feature. Check your Hypervisor host NIC feature list and update the driver to the latest version as needed.

For example, you should update the Broadcom NetXtreme I and NetXtreme II Ethernet adapter driver to 17.6.0 (or later) to add VMQ support; otherwise, you might experience performance degradation during normal operations. Refer to the following links for downloading:

• Driver for NetXtreme I and NetXtreme II Ethernet adapter:

http://www.dell.com/support/home/us/en/19/Drivers/DriversDetails? driverId=CYKKJ&osCode=MWS80&fileId=3197327398&languageCode=EN&categoryId=NI

• F

irmware for NetXtreme I and NetXtreme II Ethernet adapter: http://www.dell.com/support/home/us/en/19/Drivers/ DriversDetails?driverId=P32M4&osCode=MWS80&fileId=3197328666&languageCode=EN&categoryId=NI

## DR2000v NIC settings

The DR2000v is designed to work with two virtual NICs. Internally, the DR2000v bond's both the NICs to be Transmit Load Balancing (TLB), which requires the eth-0 MAC address for the ethernet traffic.

For the DR2000v appliance to work properly, you should ensure the following settings:

1. Ensure that the eth-0 NIC is always connected to a valid Hypervisor Virtual Switch topology.

- <span id="page-8-0"></span>2. Ensure that eth-0 line is always up and running.
- 3. Enabling the eth-1 is optional, but if you enable it:
	- a. Ensure the virtual switch settings MAC address changes and Forged Transmits are set to Accept, if you are planning to use eth-1 in an ESXi hypervisor environment.
	- b. Ensure the eth-1 interface is not connected if you do not have the administrator privileges.
- 4. If you are making any network setting changes on your hypervisor, execute the stats -network CLI command to list all the NIC ports status, especially with the Rx/Tx counts.
- 5. If the eth-1 "Rx" counters are not getting incremented, but the "Tx" counters are getting incremented, then you might have a problem with your switch settings, where the return traffic is getting dropped by your Hypervisor vSwitch. To resolve this, see Step 3 above.

## Setting up the license for the DR2000v

NOTE: If you will be deploying a trial version of the DR2000v, see the topic "Deploying the Dell DR2000v Trial Ø Version" later in this guide for detailed instructions.

Before you begin to deploy the DR2000v, you must install the permanent license onto a DR Series hardware system to which the DR2000v will register. After the DR2000v is successfully deployed and booted for the first time, it will register to this physical DR Series system. For more information about licensing, see the topic, "Specifications and Usage Notes for the DR2000v" in this document. For more information about licensing limits for the DR2000v, refer to the Dell DR Series Interoperability Guide.

To install the permanent license onto the physical DR Series system with the license file e-mailed to you from Dell, complete the following steps:

- 1. Log on to the DR Series hardware appliance to which the DR2000v will register.
- 2. In the GUI of the DR Series hardware system, navigate Support  $\rightarrow$  License. The License File Location field is displayed.
- 3. In the License file location, click Browse to choose the DR2000v license file.

After you choose the license file, the License page displays the license file location and registered license information.

4. Click Install License.

The license is installed successfully, and the License page displays a successful notification with the registered license information.

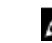

**NOTE:** This is a one-time licensing process for your DR2000v.

5. You can now proceed with the deployment of the DR2000v.

# <span id="page-9-0"></span>Deploying the Dell DR2000v on VMware ESXi

This chapter provides information about deploying the Dell DR2000v on VMware ESXi.

For detailed information about supported VMware ESXi versions, platform and license limits, virtual infrastructure and memory requirements, and other information, see the Dell DR Series System Interoperability Guide.

The deployment process comprises the following tasks:

- 1. Deployment of the DR2000v via one of the following:
	- Using the vSphere Client
	- Using the vSphere Web Client

**NOTE:** The security policy for vSwitches in VMware environments should be configured to allow MAC Address Changes, this can be achieved by enabling the Allow MAC Address changes and Forged Transmits option in the Layer-2 security policies of the vSphere vSwitches.

To edit the Layer 2 security policies of vSphere vSwitches, navigate to Security Policy settings and set the value for the MAC Address Changes and Forged Transmits to Accept. For more information about security, see the vSphere Security documentation.

- 2. Setting up and Configuring the DR2000v
- 3. Registering the DR2000v with a Physical DR Series System

## Deploying DR2000v using vSphere Client

The following instructions describe the steps for deploying Dell DR2000v on VMware ESXi using the vSphere client.

- 1. Acquire the DR2000v installation package and store it on your system or a network location. This package is in VMware ESXi ova format.
- 2. Launch the vSphere client, and log on to the vCenter server or the ESX host.( If you are using ESXi version 5.5, use the Web client, since the vSphere client does not work with 5.5. See the topic, "Deploying DR2000v using the vSphere Web Client," for more information about deploying using the Web client.)
- 3. In the vCenter management console, highlight the ESX host that will be hosting the VM, and then select File > Deploy OVF Template.
- 4. In the Deploy OVF Template Source dialog box, click Browse.
- 5. Browse to the location of the DR2000v .ova package on your system or network, select it, and click Open.
- 6. In the Deploy OVF Template Source window, click Next.
- 7. In the Deploy OVF Template OVF Template Details dialog box, click Next.
- 8. In the Deploy OVF Template Name and Location dialog box, enter the Virtual Machine (VM) name and click Next.
- 9. In the Deploy OVF Template Storage dialog box, choose a data store that meets the storage space requirement (with minimum free space of at least the size the of the DR2000v system), and then click Next.
- 10. In the Deploy OVF Template Disk Format dialog box, choose a storage provisioning method, and then click Next. Note that selecting thin provisioning will require the space to be allocated as needed and may result in additional performance impact.

<span id="page-10-0"></span>11. In the Deploy OVF Template — Ready to Complete dialog box, review the deployment information, select Power on after deployment, and click Finish.

If the network setting does not default to the network you want, you might have to edit the network mapping after this setup.

A dialog box appears to show progress of the deployment process.

12. In the Deployment Completed Successfully dialog box, click Close.

The DR2000v will boot up. (It takes approximately 3-5 minutes to self-extract the installation package and install all of the components.)

13. Proceed with the initial setup and configuration of the DR2000v. Refer to the topic, "Setting up and Configuring the DR2000v," for instructions.

## Deploying the DR2000v using the vSphere Web Client

The following instructions describe the steps for deploying Dell DR2000v on VMware ESXi using the vSphere web client.

- 1. Acquire the DR2000v installation package and store it on your system or a network location. This package is in VMware ESXi ova format.
- 2. Launch and log on to the vSphere Web Client.
- 3. Right-click the ESXi host that will host the DR2000v, and select Deploy OVF Template.
- 4. In the Deploy OVF Template Source window, click Browse to locate the DR2000v .ova template on your system or network location, and click Open.
- 5. Click Next to proceed.
- 6. Review details in the Deploy OVF Template dialog box, and then click Next to proceed.
- 7. In the Deploy OVF Template Select Name and Folder dialog box, enter a Name for the virtual machine and select the folder that hosts it, and then click **Next** to proceed.
- 8. In the Deploy OVF Template Select Storage dialog box, select the virtual disk format and the destination datastore, and then click Next to proceed. You must choose a data store that meets the storage space requirement (with minimum free space of at least the size the of the DR2000v system).

Selecting Thick Provision Lazy Zeroed will result in ESX Physical CPU Usage until the storage is allocated and zeroed. Selecting Thin Provision will result in fragmented disks because the storage is provisioned as required.

- 9. In the Deploy OVF Template Setup Networks dialog box, configure the networks that the deployed template should use, and click **Next** to proceed.
- 10. In the Deploy OVF Template Ready to Complete dialog box, review the settings, select Power on after deployment, and click Finish.

A dialog box appears to show progress of the deployment process.

11. In the Deployment Completed Successfully dialog box, click Close.

The DR2000v will boot up. (It takes approximately 3-5 minutes to self-extract the installation package and install all of the components.)

12. Proceed with the initial setup and configuration of the DR2000v. Refer to the topic, "Setting up and Configuring the DR2000v," for instructions.

4

# <span id="page-11-0"></span>Deploying the Dell DR2000v On Microsoft Hyper-V

This chapter provides information about deploying the Dell DR2000v on Microsoft Hyper-V.

For detailed information about supported Microsoft Hyper-V versions, platform and license limits, virtual infrastructure and memory requirements, and other information, see the Dell DR Series System Interoperability Guide.

Before you begin the deployment process, ensure you have met the prerequisites described in the topic, Prerequisites for the Dell DR2000v on Microsoft Hyper-V.

The deployment process comprises the following tasks:

- 1. Deploying the DR2000v on one of the following:
	- On a local Hyper-V Host
	- On a remote Hyper-V Host
- 2. Setting up and configuring the DR2000v
- 3. Registering the DR2000v with a physical DR Series system

NOTE: As Microsoft only supports OVF format on system center Virtual Machine Manager. Using the Power Shell Ø scripts, the Dell DR2000v appliance's deployment for the Hyper-V infrastructure is made easier, and the procedure for creating virtual appliance with required settings is automated.

## Prerequisites for deploying the Dell DR2000v in Microsoft Hyper-V environments

For any DR2000v deployment the first step is to install the DR2000v license within an associated DR appliance. For more information, see topic "Setting Up License for The DR2000v" in this document.

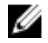

NOTE: These prerequisites are applicable to Microsoft Windows 2008 R2, 2012, and 2012 R2 Hyper- V environments.

To deploy the Dell DR2000v on Microsoft Hyper-V and to use the DR2000v Hyper-V cmdlets, ensure that the following prerequisites are met. For more information about the available DR2000v Hyper-V cmdlets, see the topic, "Using the Suppported cmdlets for DR2000v for Hyper-V" in this document.

#### 1. Required User Privileges:

You must have administrator privileges or you must be a member of the administrator's group

2. Extract the downloaded DR2000v installation package on the Hyper-V host to access its files. It may take couple of seconds for the files to be extracted. Before executing the Hyper-V installation process the following software prerequisites are required:

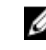

NOTE: This software is easily accessible from the Pre-Requisites folder. The pre-requisite file names may change due to different DR2000V OS versions release and also other updates may be required.

#### <span id="page-12-0"></span>• Installing .NET Framework 4.5

**NOTE:** For convenience both online and offline version of .NET 4.5 is available along with the .NET security update packages. For this deployment use the .NET Framework 4.5.1 offline full install option along with the two security update file of .NET.

#### • Installing Windows PowerShell 4.0

Windows PowerShell 4.0 is part of the Windows Management Framework 4.0. Refer to the following link for more information: http://www.microsoft.com/en-us/download/details.aspx?id=40855.

#### • Installing Windows Remote Management (WinRM) v2.0

WinRM is the Microsoft implementation of the WS-Management Protocol. It uses Simple Object Access Protocol (SOAP) over HTTP and HTTPS. For remote operations, port 5985 must be enabled on the Windows Firewall for remote management on the target server. Refer to the following links for more information:

- msdn.microsoft.com/en-us/library/aa384372(v=vs.85).aspx
- http://blogs.technet.com/b/askperf/archive/2010/09/24/an-introduction-to-winrm-basics.aspx

#### Additional prerequisites for deploying the Dell DR2000v in Microsoft Windows 2008 R2 Hyper- V environment

#### Installing PowerShell Management Library for Hyper-V from Codeplex

This prerequisite is an Open Source project that provides a PowerShell management library for Hyper-V. It is based on Microsoft Public License (MS-PL). You can download the binaries from the following location: [https://](HTTPS://PSHYPERV.CODEPLEX.COM/RELEASES) [pshyperv.codeplex.com/releases.](HTTPS://PSHYPERV.CODEPLEX.COM/RELEASES)

- Download the R2 SP1 version and save in the PreRequisites directory.
- This product is not signed hence the PowerShell Execution Policy has to be set to *Unrestricted*. To do so, enter the following command in PowerShell with elevated privileges: Set-ExecutionPolicy Unrestricted.
- Press y to change the execution policy.
- Reboot the server.

Once you have extracted the content of PsHyperV.zip, you need to unblock the content because Windows attempts to block scripts downloaded from the Internet. To unblock the content using Windows Explorer:

- 1. Open Windows Explorer, and navigate to the temporary HyperV folder.
- 2. Right-click the first file in the folder and select **Properties**.
- 3. When the file properties is displayed, click Unblock and OK. Repeat this to unblock all the files in the folder.
- 4. After all the files are unblocked, move the folder HyperV to %WINDIR%\System32\WindowsPowerShell \v1.0\Modules\ location.
- 5. Import the modules from this library by executing the following PowerShell commands:
	- Get-Module -ListAvailable -Name HyperV
	- Import-Module -Name HyperV -WarningAction SilentlyContinue

#### **NOTE:** The output displayed in red is normal.

Get-Module -Name HyperV

### <span id="page-13-0"></span>Additional prerequisites for deploying the Dell DR2000v in Microsoft Windows 2012 and 2012 R2 Hyper- V environment

#### Installing the Hyper-V Management Tools

This prerequisite is a Windows feature that contains a PowerShell extension to manage Hyper-V servers on Windows 2012 and 2012 R2 systems. Using PowerShell install this feature, enter the following commands with elevated privileges:

- Install-WindowsFeature Hyper-V-Tools This command enables Windows to administer Hyper-V.
- Install-WindowsFeature Hyper-V-PowerShell This command installs additional PowerShell commands specialized for Hyper-V.
- Set-ExecutionPolicy AllSigned This command allows scripts signed by a trusted publisher to be run on Windows server..

Install the digital certificate:

- 1. Open Windows Explorer and navigate to DELL-DR2000v.dll file found in the bin directory of downloaded Hyper-V package.
- 2. Right-click the DELL-DR2000v.dll file and click Properties.
- 3. On the Properties windows go to Digital Signatures  $\rightarrow$  Details  $\rightarrow$  View Certificate.
- 4. On certificate windows, click Install Certificate  $\rightarrow$  select On local Machine  $\rightarrow$  Next and place it under Trusted Publishers certificate store.
- 5. Click  $OK \rightarrow Next \rightarrow Finish$ .

After the pre-requisites are complete, we are ready to deploy the DR2000v on local Hyper-v host. For more information, see the topic "Deploying DR2000v on a Local Hyper-V Host".

## Deploying DR2000v on a local Microsoft Hyper-V host

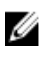

NOTE: Ensure all the pre-requisites are complete before deploying the Dell DR2000v on a local Hyper-V host. For more information, see the topic, "Prerequisites for deploying the Dell DR2000v in Microsoft Hyper-V environments."

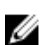

NOTE: These deployment steps are applicable to Windows 2008 R2, 2012, and 2012 R2 Hyper-V hosts.

To deploy the Dell DR2000v on a local Hyper-V host:

1. Run the Dell DR2000v command script from the install package.

A command line deployment wizard is displayed with the following options:

- a. LOCAL
- b. REMOTE
- c. CONTROL PANEL
- 2. Type option 'a' for local deployment and press <Enter>. The following ACTIONS are displayed:
	- Deploy
	- Start
	- Stop
	- Delete
- Repair
- <span id="page-14-0"></span>3. Type action '1' to deploy and press <Enter>.
- 4. Type the appropriate DR2000v Hyper-V name and press <Enter>. The following options to select storage size are displayed:
	- a. 1TB Data Storage Size
	- b. 2TB Data Storage Size
	- c. 4TB Data Storage Size

NOTE: Windows 2008 R2 version of the DR2000v does not offer 4TB data storage option.

5. Type option 'a', 'b', or 'c' as appropriate and press <Enter>.

The DR2000v Hyper virtual machine code is now deployed and this process will take approximately 2–3 minutes. A message is displayed showing the deployment progress, that is creating of new DR2000v template, processing the DR2000v image, and populating the virtual machine with DR2000v configurations. A message appears when the deployment has completed successfully

- 6. When prompted to deploy another DR2000v, type 'y' for yes or type 'n' for no as appropriate and press <**Enter>**. The Local Deployment menu is displayed again.
- 7. Type option '2' and press <**Enter>** to start the DR2000v virtual machine to self extract the installation packages and install all the DR2000v components.
- 8. Enter the name of the DR2000v virtual appliance to start.
- 9. When prompted to start another DR2000v, type 'y' for yes or type 'n' for no as appropriate and press <Enter>. The Local Deployment menu is displayed again.
- 10. Next launch Hyper-V Manager. Navigate to Start Menu → Administrative Tools → Hyper-V Manager. The Hyper-V Manager window is displayed.
- 11. Select the host where DR2000v VM resides.
- 12. Right-click the DR2000v VM and select **Connect** to view the installation process Depending on your system resources, it may take 10 - 20 minutes to self extract installation packages and components.
- 13. After installation, proceed with the initial setup and configuration of the DR2000v as described in the topic, "Configuring the DR2000v" in this guide.

## Prerequisites for deploying the Dell DR2000v on a remote Hyper-V host

For any DR2000v deployment, the first step is to install the DR2000v license on an associated DR Series system appliance. For more information, see the topic "Setting Up the License for the DR2000v."

Ensure that the following prerequisites are met before deploying the Dell DR2000v on a remote Hyper-V host:

- 1. Both local and remote hosts/servers must have similar operating systems. For example, you cannot deploy a DR2000v with a Windows 2008 R2 host to a Windows 2012 R2 server.
- 2. Ensure that enough space is available on the remote machine before you start to deploy the DR2000v.
- 3. Ensure that the following software requirements are included in both local and remote server/hosts:
	- .NET Framework 4.5
	- Windows PowerShell 4.0
	- Windows Remote Management (WinRM) v2.0
- <span id="page-15-0"></span>4. Ensure you have administrator privileges or you must be a member of the administrator's group.
- 5. Extract the downloaded DR2000v installation package on the Hyper-V host to access its files. It may take a couple of seconds for the files to be extracted. Before executing the Hyper-V installation process, the software prerequisites are to be met.

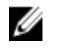

NOTE: This software is easily accessible from the Pre-Requisites folder. The prerequisite file names may change due to different DR2000v OS versions and also other updates may be required.

**NOTE:** For your convenience, both online and offline versions of .NET 4.5 are available with the .NET security update files and Microsoft Management Framework 4.0 package.

- 6. Ensure that the following Windows commands are run on both local and remote hosts:
	- Install-WindowsFeature Hyper-V-Tools This command enables Windows to administer Hyper-V.
	- Install-WindowsFeature Hyper-V-PowerShell This command installs additional PowerShell commands specialized for Hyper-V.
	- Set-ExecutionPolicy AllSigned This command allows scripts signed by a trusted publisher to be run on a Windows server.
- 7. You can run commands on one or hundreds of computers with the following single PowerShell command syntax:Invoke-command —computername server01, server02, —scriptblock {commandto-run}. For more information on Invoke command, go to technet.microsoft.com/en-us/library/dd347578.aspx. Use PowerShell to issue the three commands prerequisites to both local and remote systems, for example:
	- Invoke-command —computername localserver01, server02, server03 scriptblock {install-WindowsFeature Hyper-V-Tools}
	- Invoke-command —computername localserver01, server02, server03 scriptblock {install-WindowsFeature Hyper-V-PowerShell}
	- Invoke-command —computername localserver01, server02, server03 scriptblock {Set-ExecutionPolicy Allsigned -Force}
- 8. Install the digital certificate using the **Certificate Import Wizard**:
	- a. Open Windows Explorer and navigate to the DELL-DR2000v.dll file in the bin directory of the downloaded DR2000v package.
	- b. Right-click the DELL-DR2000v.dll file and click Properties.
	- c. On the Properties windows, go to Digital Signatures  $\rightarrow$  Details  $\rightarrow$  View Certificate.
	- d. On certificate windows, click Install Certificate  $\rightarrow$  select On local Machine  $\rightarrow$  Next and place it under Trust Root Certification Authorities and Enterprise Trust certificate stores.
	- e. Click  $OK \rightarrow Next \rightarrow Finish$ .

After the prerequisites have been met and drive capacity requirements are changed, you are ready to deploy the DR2000v on a remote Hyper-v host. For more information, see the topic "Deploying DR2000v on a Remote Hyper-V Host".

## Changing the storage paths for Hyper-V deployment

The capacity requirements of the DR2000v are beyond 200GB. For example, if a 2TB DR2000v is to be deployed a 2.2TB storage capacity will be required.

If an alternate storage location is required for the DR2000v virtual appliance due to capacity limitations or for other reasons, the remote Hyper-V host Virtual hard disks and Virtual machine paths must be changed before the DR2000v is deployed.

<span id="page-16-0"></span>To change the storage paths:

- 1. Log on and connect to the remote machine using Remote Desktop Protocol (RDP) using the following command: mstsc /v:<remote server IP address> . For example:  $mstsc$  /v:127.0.0.1.
- 2. Open the file manager and identify the volume that has free capacity for DR2000v deployment.
- 3. Create a folder in this location.
- 4. With the storage needs identified lets change the Hyper-V virtual machine storage locations. From local machine, navigate Start Menu → Administrative Tools → Hyper-V Manager.

The Hyper-V Manager window is displayed.

- 5. Connect to the host where the DR2000v will be deployed.
- 6. Right-click the host and select Hyper-V settings option. The **Hyper-V settings** window is displayed.
- 7. Change both Virtual hard disks and Virtual machine path settings with the same new path and click OK.

The DR2000v Virtual machine is ready to be deployed.

## Deploying the DR2000v on a Remote Hyper-V Host

NOTE: Ensure all the pre-requisites are complete before deploying the Dell DR2000v on a remote Hyper-V host. For Ø more information, see topic "Prerequisites for deploying Dell DR2000v on a remote Hyper-V host."

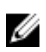

NOTE: For remote deployments you must access the DR2000v deployment files using Universal Naming Convention (UNC) path names and not mapped drive shares. The C: drive is the default share, so you should place the DR2000v deployment files on the local machine.

- 1. From the local machine, access the DR2000v deployment package using a UNC path name.
- 2. Run the Dell DR2000v command script from the install package using the UNC path name.

A command line deployment wizard is displayed with the following options:

- a. LOCAL
- b. REMOTE
- c. CONTROL PANEL
- 3. Type option 'b' for remote deployment and press <Enter>.

You will be prompted to enter the remote hostname and user credentials for accessing it.

- 4. Type the remote hostname or fully qualified domain name (FQDN) of the remote host and press <**Enter**>.
- 5. Type the domain\user name for an authorized user of the remote host and press <**Enter**>.
- 6. Type the password for this user and press <**Enter**>.

The following Remote Deployment menu of actions is displayed:

- Deploy
- Start
- Stop
- Delete
- **Repair**
- 7. Type action '1' to deploy and press <Enter>.
- 8. Type the appropriate DR2000v Hyper-V name and press <Enter>. The following options to select storage size are displayed:
- a. 1TB Data Storage Size
- b. 2TB Data Storage Size
- c. 4TB Data Storage Size
- 9. Type option 'a', 'b', or 'c' as appropriate and press <Enter>.

The DR2000v Hyper virtual machine code is now deployed and this process will take approximately 2–3 minutes. A message is displayed showing the deployment progress, that is creating of new DR2000v template, processing the DR2000v image, and populating the virtual machine with DR2000v configurations. A message is displayed when the deployment has completed successfully

10. When prompted to deploy another DR2000v, type 'y' for yes or type 'n' for no as appropriate and press <Enter>. The Deployment menu is displayed again.

**AOTE:** Before any remotely deployed DR2000v virtual appliance can be started, its virtual network adapters need to be manually connected to a virtual switch.

- 11. Open local machine Hyper-V Manager. Navigate to Start Menu → Administrative Tools → Hyper-V Manager. The Hyper-V Manager window is displayed.
- 12. Right-click Hyper-V Manager and select Connect to Server.
- 13. In Select Computer window, enter the name of the remote Hyper-V host that the DR2000v was remotely deployed to.
- 14. Right-click the DR2000v virtual appliance and click Settings.
- 15. On the Settings window, click the NIC0 hardware object and choose the Virtual Switch to connect, repeat this step for NIC1 and click OK to apply these settings.
- 16. Right-click the DR2000v virtual appliance and click Start to self extract the installation packages and install other components.
- 17. Right-click the DR2000v virtual appliance again and select **Connect** to view the installation process Depending on your system resources, it may take 10 - 20 minutes to self extract installation packages and components.
- 18. After installation, proceed with the initial setup and configuration of the DR2000v as described in the topic, "Configuring the DR2000v," in this guide.

5

# <span id="page-18-0"></span>Using the Supported cmdlets for the DR2000v for Hyper-V

The supported cmdlets for the DR2000v for Hyper-V include capabilities for creating a new DR2000v as well as shutting down, restoring, and removing a DR2000v.

The supported cmdlets are included in the binary modules: DELL-DR2000v.dll, and DELL-DR2000v. psd1. The .dll and .psd1 files are included in the uncompressed installation package under the "bin" folder.

To use these cmdlets, you must ensure the prerequisites have been met for Hyper-V as described in the topic, "Prerequisites for the Dell DR2000v on Microsoft Hyper-V."

Refer to the following topics for syntax details for using these cmdlets.

- New-DR2000v
- Remove-DR2000v
- Repair-DR2000v
- Start-DR2000v
- Stop-DR2000v

## New-DR2000v

#### Purpose

To create a new DR2000v virtual machine.

#### Syntax

```
New-DR2000v -Name <DR2000v name> -Image <absolute path to DR2000v Image zip> -
Size <size of the image> [-ComputerName <VMHost Name>] [-UserName] <username> -
Password <password>]
```
### **Parameters**

- Name: Specify the DR2000v name.
- Image: Specify the UNC path location of the DR2000v base image file. In PowerShell, this will provide the UNC path \$env:DR\_ImagePath. For example:

#### New-DR2000v -Name DR2000v-New -Image \$env:DR\_ImagePath

- Size: Specify the size of the image with one of the following values: 1TB, 2TB, or 4TB. (Note that 4TB is only available for Microsoft Hyper—V 2012 and Microsoft Hyper–V 2012 R2.)
- ComputerName: Specify the Hyper-V server name, hostname, or fully qualified domain name.
- Optional parameter. If not specified, the local host name will be used.
- <span id="page-19-0"></span>• UserName: Specify user name.
	- Optional parameter. If not specified, cmdlet runs in current user context.
- Password: Specify password.
	- Optional parameter. If not specified, cmdlet runs in current user context.

## Remove-DR2000v

#### Purpose

To delete the DR2000v virtual machine.

### Syntax

```
Remove-DR2000v –Name <DR2000v Name> -ComputerName <VMHost Name>] [-UserName 
<username> -Password <password>
```
### **Parameters**

- Name: Specify the DR2000v name.
- **ComputerName**: Specify the Hyper-V server name, hostname, or fully qualified domain name.
	- Optional parameter. If not specified, the local host name will be used.
- UserName: Specify user name.
	- Optional parameter. If not specified, cmdlet runs in current user context.
- Password: Specify password.
	- Optional parameter. If not specified, cmdlet runs in current user context.

## Repair-DR2000v

#### Purpose

To restore the DR2000v operating system (OS) to the original firmware level, without impacting stored deduped data. (This operation is equivalent to using the Restore Manager on a physical DR Series system.)

### Syntax

```
Repair-DR2000v –Name <DR2000v Name> -Image <absolute path to DR2000v Image zip> 
[-ComputerName <VMHost Name>] [-UserName <username> -Password <password>]
```
#### Parameters

- Name: Specify the DR2000v name.
- Image: Specify the UNC path location of the DR2000v base image file.
- ComputerName: Specify the Hyper-V server name, hostname, or fully qualified domain name.
- Optional parameter. If not specified, the local host name will be used.
- <span id="page-20-0"></span>• UserName: Specify user name.
	- Optional parameter. If not specified, cmdlet runs in current user context.
- Password: Specify password.
	- Optional parameter. If not specified, cmdlet runs in current user context.

## Start-DR2000v

#### Purpose

To start a DR2000v virtual machine.

### Syntax

```
Start-DR2000v -Name <DR2000v Name> -SwitchName NIC0 <switch name>
_SwitchName_NIC1 <switch name> [—ComputerName <VM Host Name>] [—UserName 
<username> —Password <password>]
```
### **Parameters**

- Name: Specify the DR2000v name.
- SwitchName\_NICx: Specify the virtual switch for the virtual NICs.
- ComputerName: Specify the Hyper-V server name, hostname, or fully qualified domain name.
	- Optional parameter. If not specified, the local host name will be used.
- UserName: Specify user name.
	- Optional parameter. If not specified, cmdlet runs in current user context.
- Password: Specify password.
	- Optional parameter. If not specified, cmdlet runs in current user context.

## Stop-DR2000v

#### Purpose

To shut down the virtual machine gracefully.

### Syntax

```
Stop-DR2000v –Name <DR2000v Name> [-ComputerName <VMHost Name>] [-UserName 
<username> -Password <password>]
```
#### **Parameters**

- Name: Specify the DR2000v name.
- ComputerName: Specify the Hyper-V server name, hostname, or fully qualified domain name.
- Optional parameter. If not specified, the local host name will be used.
- UserName: Specify user name.
	- Optional parameter. If not specified, cmdlet runs in current user context.
- Password: Specify password.
	- Optional parameter. If not specified, cmdlet runs in current user context.

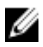

NOTE: The Start-DR2000v and Stop-DR2000v are Power Shell Cmdlets that must be added into your scripting infrastructure for management.

6

# <span id="page-22-0"></span>Configuring the Dell DR2000v

This chapter describes how to set up and configure the Dell DR2000v for the first time, including registration with a physical DR Series system. Refer to the following topics.

- Setting up and Configuring the DR2000v
- Registering the DR2000v with a Physical DR Series System

## Setting up and Configuring the DR2000v for the first time

- 1. After deploying the DR2000v, wait for the virtual appliance to boot completely. It takes approximately 10-20 minutes to self-extract the installation package and all the components.
- 2. Log in to the DR2000v virtual machine (VM) console using the default Username: administrator and Password: St0r@ge!.

The Initial System Configuration Wizard is displayed.

- 3. On Initial System Configuration Wizard screen, type yes and press <Enter> to finish the Initial System Configuration on network settings.
- 4. Follow and type through the wizard to configure the required network entries and confirm the configuration settings.
	- If DHCP configuration is used all the entries are done automatically.
	- If Static IP configuration is used all of the entries must be entered manually.

After the required network settings are configured, the VM will run the initial configuration and may take up to 3-4 minutes to complete.

After successful installation and configuration of the DR2000v, the DR2000v Registration screen is displayed.

- 5. To register the DR2000v with physical DR Series appliances:
	- from the command line, type yes and press <Enter> on the DR2000v Registration screen.
	- from the GUI, type no and press <Enter> on the DR2000v Registration screen. For more information, see topic " Registering the DR2000v with a Physical DR Series System" in this document.

**NOTE:** Registering the DR2000v appliance fails and an error is displayed if the license has not been installed onto the physical DR appliance. Each DR2000v appliance comes with a built-in, 30-day temporary license.

## Registering the DR2000v with a Physical DR Series System

After successfully installing and configuring the DR2000v for the first time, it must be registered to a physical DR system. If you did not complete the DR2000v registration through the command line during the initial configuration then manually register the DR2000v with a physical DR system using the GUI.

- 1. Open a web browser and enter the DR2000v IP address to access management console.
- 2. Access the DR2000v GUI management interface using the default login credentials, Username: administrator, Password: St0r@ge!

The Customer Registration and Notification page is displayed.

3. If you are accessing the management console for the first time, you must enter registration information and click Confirm.

An Initial Software Upgrade page is displayed for you to verify that you have the latest available software updates.

4. To register the DR2000v, navigate to Support  $\rightarrow$  License section of the management console.

The License page is displayed.

5. On the License page click Register.

Register Window is displayed.

6. Type the IP Address or hostname of the physical DR and other required details for the DR2000v license server and click Register.

The DR2000v is registered.

# <span id="page-24-0"></span>7 Deploying and configuring the Dell DR2000v trial version

This chapter describes the steps for deploying and configuring the Dell DR2000v 30–day trial.

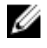

NOTE: The DR2000V trial version does not require a license to be installed for use. If a registration request message occurs during your 30-day trial, you can safely ignore the message.

#### NOTE: Ø

Converting from trial to production: A DR2000v trial version can be converted to a production system when:

- A DR2000v license is purchased and installed in a physical DR Series hardware system.
- The former DR2000v trial version is registered to the license installed in a physical DR Series hardware system.
- The registration of a DR2000v during a 30–day evaluation is possible if the evaluation time has not expired.

## Deploying a DR2000v trial version in VMware environments

The following instructions describe the steps for deploying the Dell DR2000v trial in a VMware environment by using the vSphere or Web client.

1. Acquire the DR2000v trial installation package and store it on your system or a network location. This package is in VMware ESXi ova format.

To download the trial version, visit the following link: [http://software.dell.com/products/dr2000v-virtual-backup](http://software.dell.com/products/dr2000v-virtual-backup-appliance/software-downloads.aspx)[appliance/software-downloads.aspx](http://software.dell.com/products/dr2000v-virtual-backup-appliance/software-downloads.aspx).

2. Using vSphere Client or Web Client, deploy the downloaded OVF template as described earlier in this document.

## Deploying a DR2000v trial version in Microsoft Hyper-V environments

To deploy the trial Dell DR2000v in a Microsoft Hyper-V environment, follow these steps:

- 1. Download the DR2000v trial version and store it on your system or network location. To download the trial version, visit the following link: [http://software.dell.com/products/dr2000v-virtual-backup](http://software.dell.com/products/dr2000v-virtual-backup-appliance/software-downloads.aspx)[appliance/software-downloads.aspx](http://software.dell.com/products/dr2000v-virtual-backup-appliance/software-downloads.aspx).
- 2. When you have obtained the DR2000v trial installation package, extract the downloaded DR2000v trial installation package to the Hyper-V host.
- 3. Implement the prerequisite software, commands, and digital certificates that are outlined in the topic, "Prerequisites for deploying the Dell DR2000v in Microsoft Hyper-V environments," previously in this guide.

<span id="page-25-0"></span>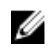

 $\mathscr{D}$  NOTE: Some of the prerequisite files are conveniently located in the extracted DR2000v installation package within the prerequisites folder. Additionally, Windows 2008R2 Hyper-V has a specific set of requirements you should ensure are met as described in the earlier topic in this guide, "Additional prerequisites for deploying the Dell DR2000v in Microsoft Windows 2008 R2 Hyper-V environment." Windows 2012 and 2012R2 has a specific set of requirements as described in the topic in this guide, "Additional prerequisites for deploying the Dell DR2000v in Microsoft Windows 2012 and 2012R2 Hyper-V environment."

4. Refer to the topic "Deploying a DR2000v into a local Microsoft Hyper-V Host" earlier in this document, and follow the instructions for deployment. When prompted to select a storage size, select 2TB Data storage size, which is supported for the trial version.

## Configuring a DR2000v trial version

The following instructions describe the steps for configuring the Dell DR2000v trial for use.

- 1. Launch and follow the steps of the DR2000v Initial System Configuration Wizard:
	- a. Power up the DR2000v and open the virtual machine console. It may take 5-10 minutes to self-extract the installation packages and install the components.
	- b. Log into the DR2000v using the default credentials. (username: administrator and password: St0r@gel)
	- c. Proceed through the first-time Initial System Configuration Wizard, providing the proper network settings for use within your environment.
	- d. When prompted to register, enter eval (No licensing or registration is necessary).
- 2. Launch the DR2000v trial GUI and follow the initialization steps:
	- a. In a Web browser, launch the DR2000v trial version GUI using the IP address, logging in with the default credentials (username: administrator and password:St0r@ge!).
	- b. Follow the one-time DR2000v initialization steps. (You can click Skip or enter your contact information on the Customer Registration and Notification page.)
	- c. (Optional) On the Initial Software Upgrade page, update the DR2000v to the latest version of the DR Series system software.
	- d. If the Virtual machine Update Manager is more recent than what the DR2000v is running, download it at: [Virtual](http://www.dell.com/support/home/us/en/19/Drivers/DriversDetails?driverId=J85FK&fileId=3536572546&osCode=NAA&productCode=powervault-dr2000v&languageCode=en&categoryId=DM) [Machine Update Manager.](http://www.dell.com/support/home/us/en/19/Drivers/DriversDetails?driverId=J85FK&fileId=3536572546&osCode=NAA&productCode=powervault-dr2000v&languageCode=en&categoryId=DM)

The deployment of the DR2000v Trial version is complete.

e. If you want to update the DR2000v to the latest version, in the left navigation area of the GUI, select Software Upgrade. Then, click Choose File, select the downloaded Virtual Machine Update Manager file downloaded earlier, and click Start Upgrade.

# <span id="page-26-0"></span>Getting Help

For more information about what you can attempt to resolve yourself or to get technical assistance from Dell for the DR Series system, see the topics below, "Before Contacting Dell Support," and "Contacting Dell."

## Before Contacting Dell Support

If you encounter an error condition or operational issue, Dell recommends that you first attempt to see if you can resolve it using the supporting Dell DR Series system documentation before you make an attempt to contact Dell Support for technical assistance.

To help isolate or diagnose any basic issues that you may encounter with the Dell DR Series system, Dell recommends that you perform the following tasks:

- Refer to the *Dell DR Series System Administrator Guide* to verify if it contains information that can explain or resolve your issue. See Chapter 9, "Troubleshooting and Maintenance".
- Refer to the Dell DR Series System Command Line Reference Guide to verify if it contains information that can explain or resolve your issue.
- Read the latest set of *Dell DR Series System Release Notes* to verify if they contain any information that can explain or resolve your issue.
- Locate your Dell support account number and password, locate the Service Tag for your DR Series system, understand your type of support account, and be ready to provide specific details about the system operations you were performing.
- Record the content of any status or error dialog messages that you received, and the sequence in which they were displayed.
- Generate a current version diagnostics file (or if this is not possible, locate your latest existing diagnostics file).
	- Using the DR Series system GUI, click Diagnostics  $\rightarrow$  Generate to generate a diagnostics file.
	- Using the DR Series system CLI, at the system prompt, enter the command diagnostics --collect to generate a diagnostics file. For more information, see the Dell DR Series System Command Line Reference Guide.

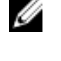

NOTE: For best results in addressing replication issues, you should generate diagnostics files on both DR Series source and target systems as close in time as possible.

NOTE: Each generated diagnostics file bundle contains information to assist Dell Support with the most current Ø data about:

- System alerts and events
- System configuration status
- System log files
- System statistics for storage and replication containers
- System hardware component status

## Contacting Dell

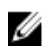

NOTE: If you do not have an active Internet connection, you can find contact information on your purchase invoice, packing slip, bill, or Dell product catalog.

<span id="page-27-0"></span>Dell provides several online and telephone-based support and service options. If you do not have an active Internet connection, you can find contact information on your purchase invoice, packing slip, bill, or Dell product catalog. Availability varies by country and product, and some services may not be available in your area. To contact Dell for sales, technical support, or customer-service issues, go to dell.com/support.

## Documentation feedback

Click the Feedback link in any of the Dell documentation pages, fill out the form, and click Submit to send your feedback.